# SystmOne Guide to Generating an Electronic Pathology Request Form for Sheffield Children's Hospital

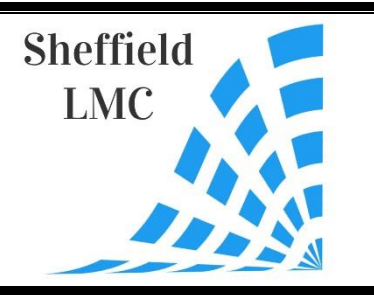

### **Step 1:**

In the patient record, select 'communications and letters' on the tree on the left.

Right click for the options to open and choose 'new letter'.

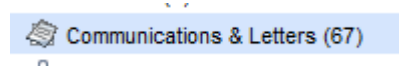

### **Step 2:**

Select the two options as below and click 'ok'.

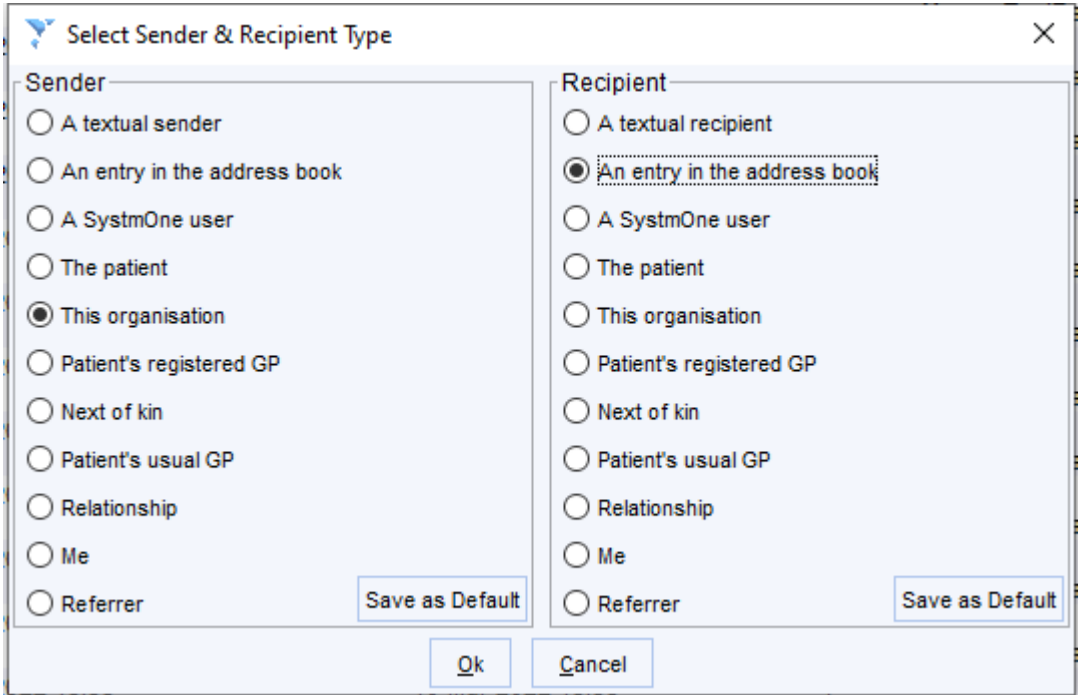

# **Step 3:**

### Select Sheffield Children's Hospital.

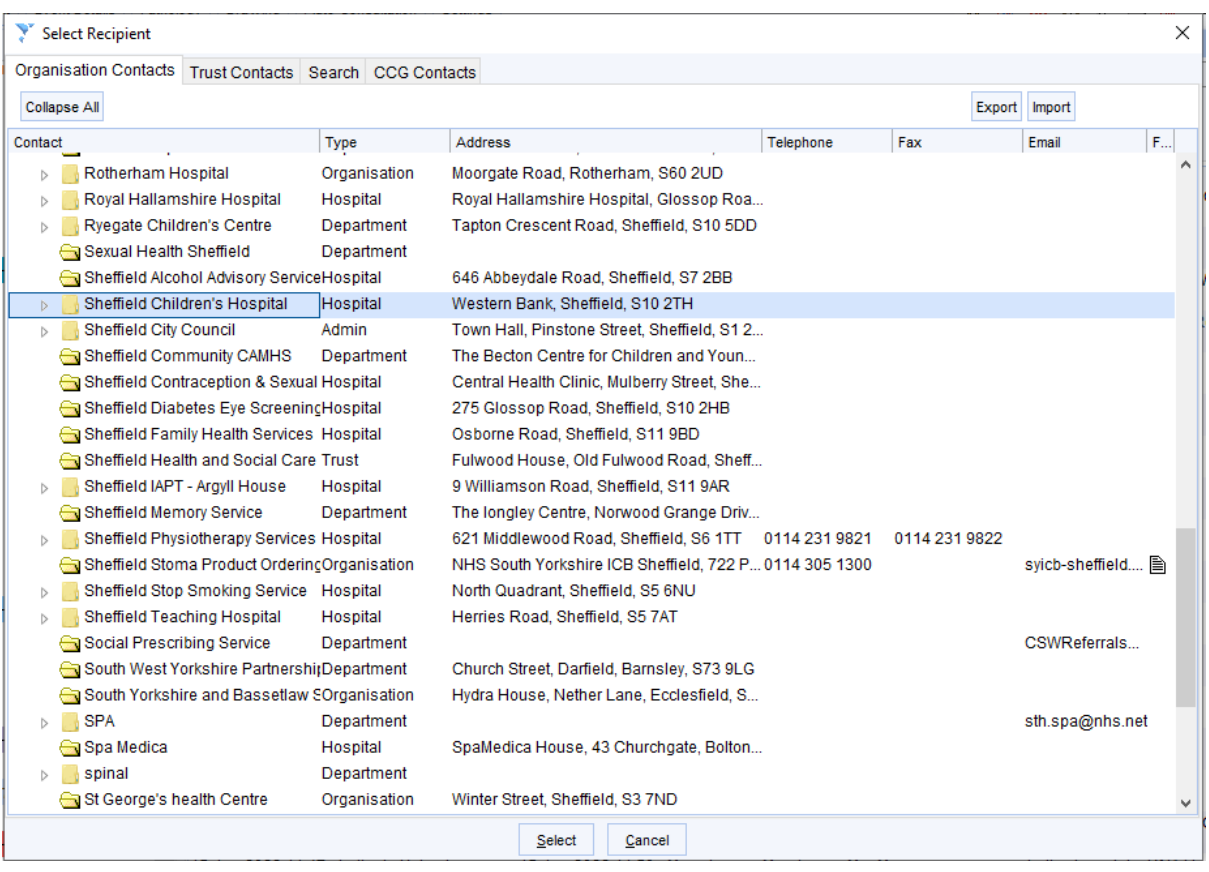

# **Step 4:**

Select 'Choose Template'.

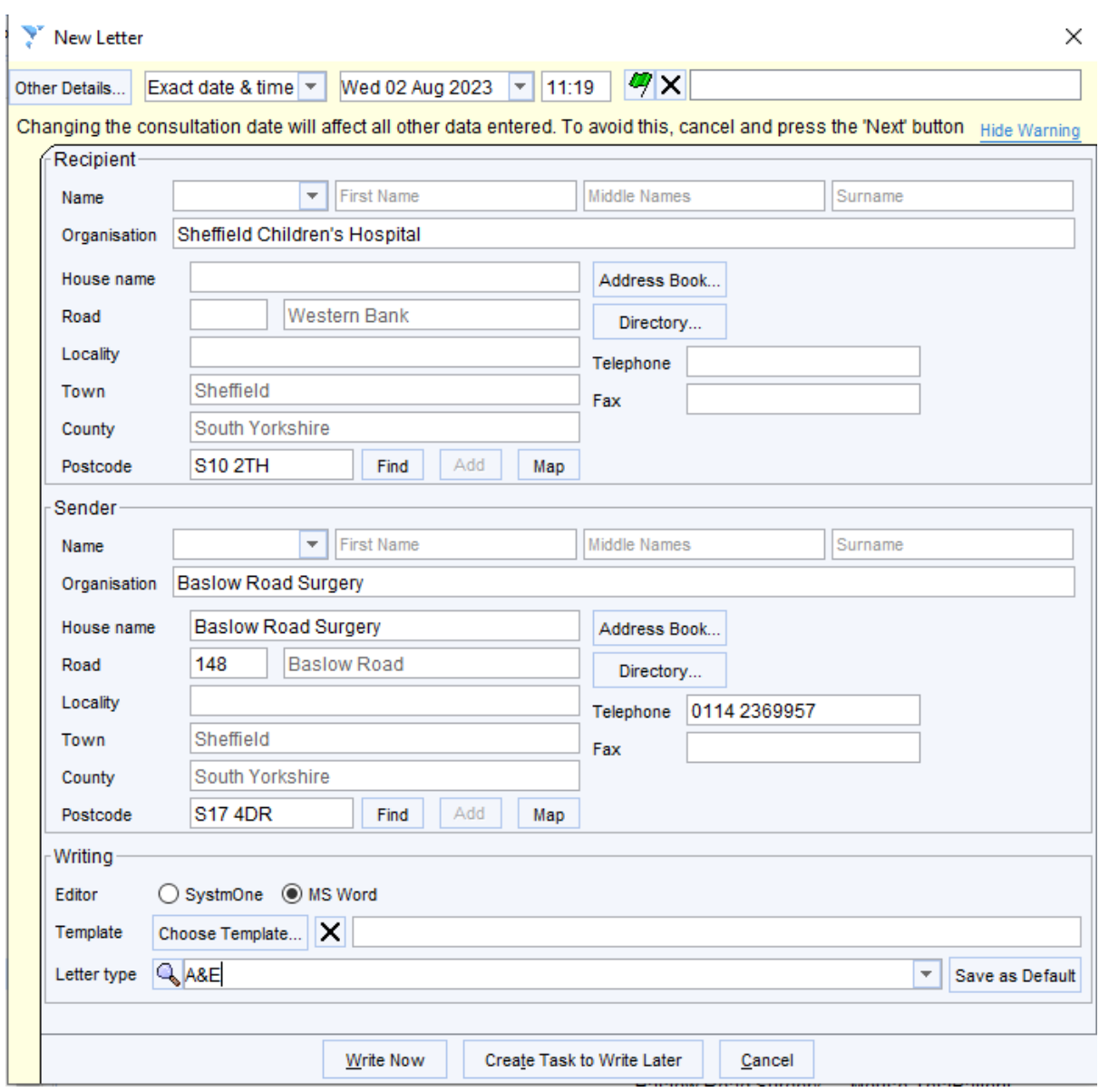

### **Step 5:**

Highlight the second tab and type in 'test request form' and search. This should bring up the relevant form. Select it and click OK.

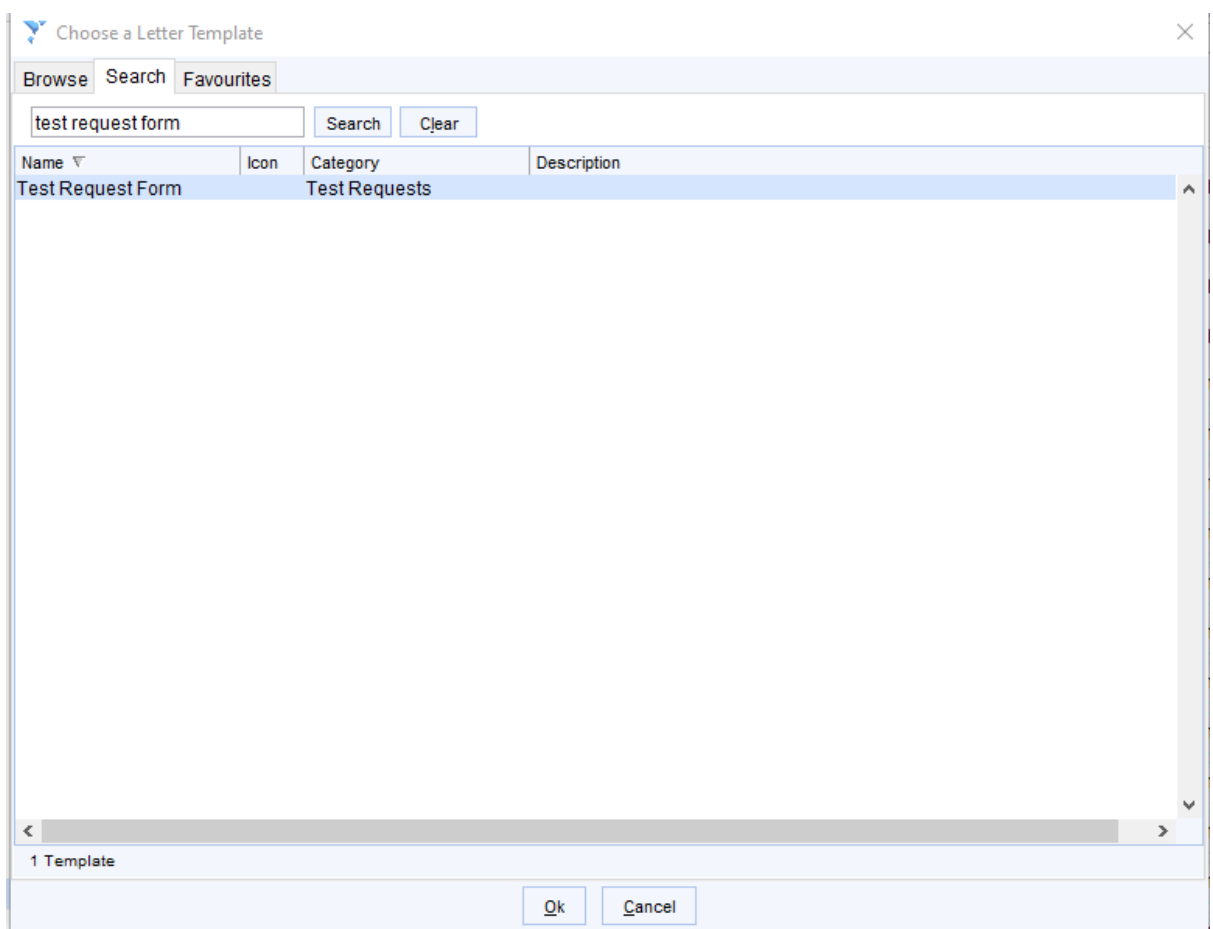

### **Step 6:**

You should now be at the previous screen, but this time, with the relevant form as below.

Select 'Write Now'.

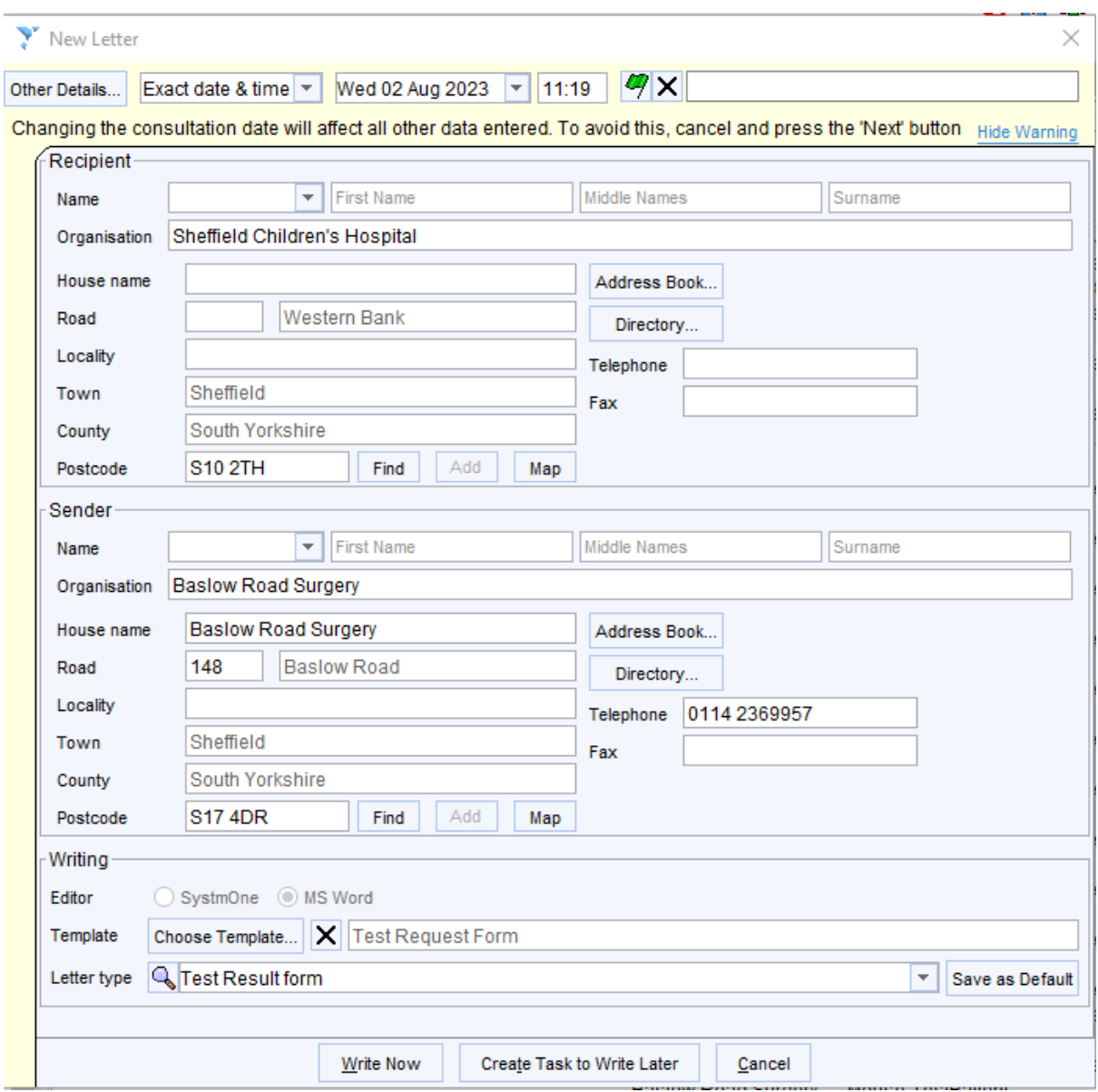

### **Step 7:**

The relevant form should load up:

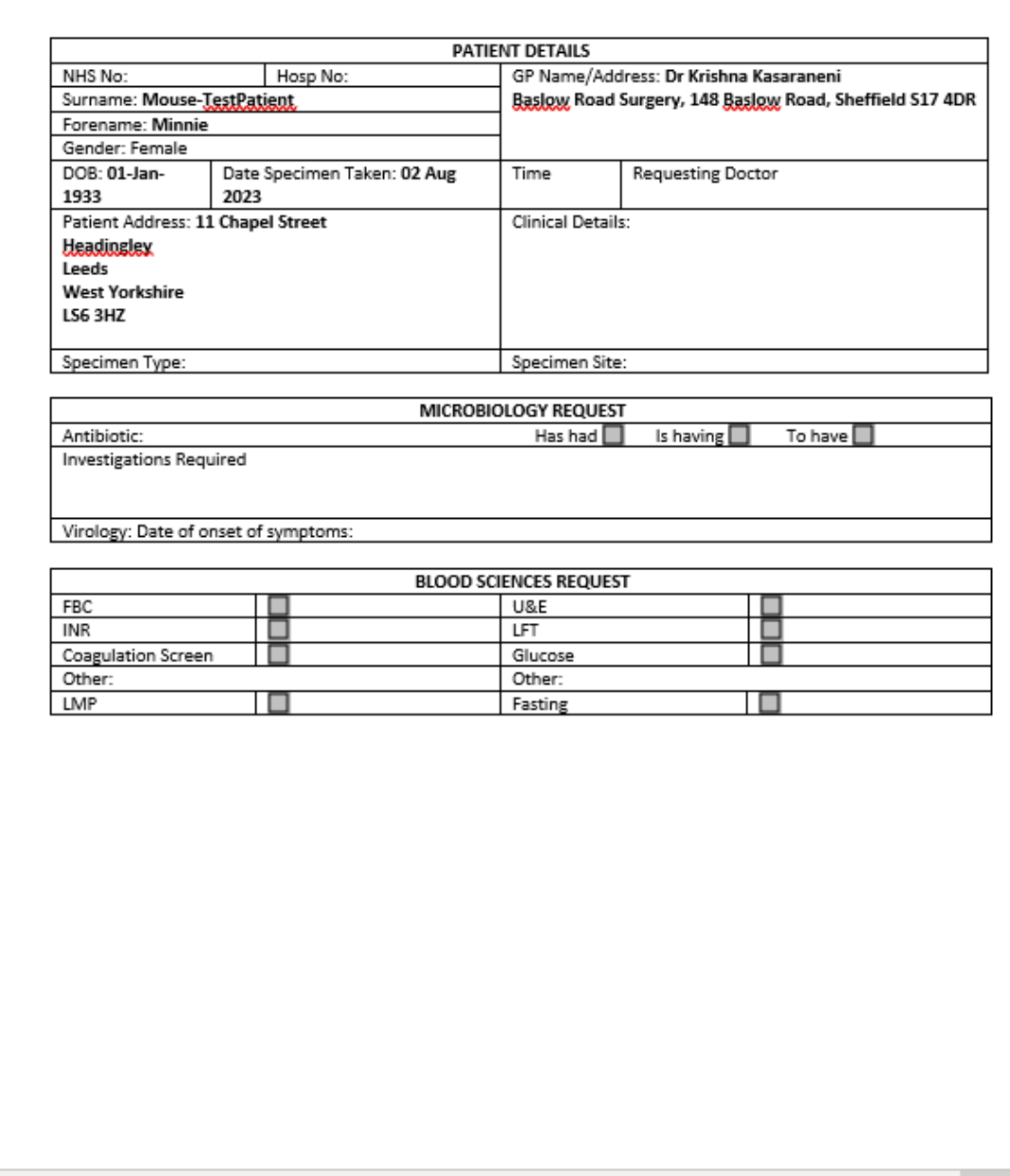

#### **Step 8:**

Complete the form as required.

You can then print it and hand over a copy of it to the parents/child to take to Sheffield Children's Hospital.

Save the final version in the notes.